# **The Official RadarOmega**

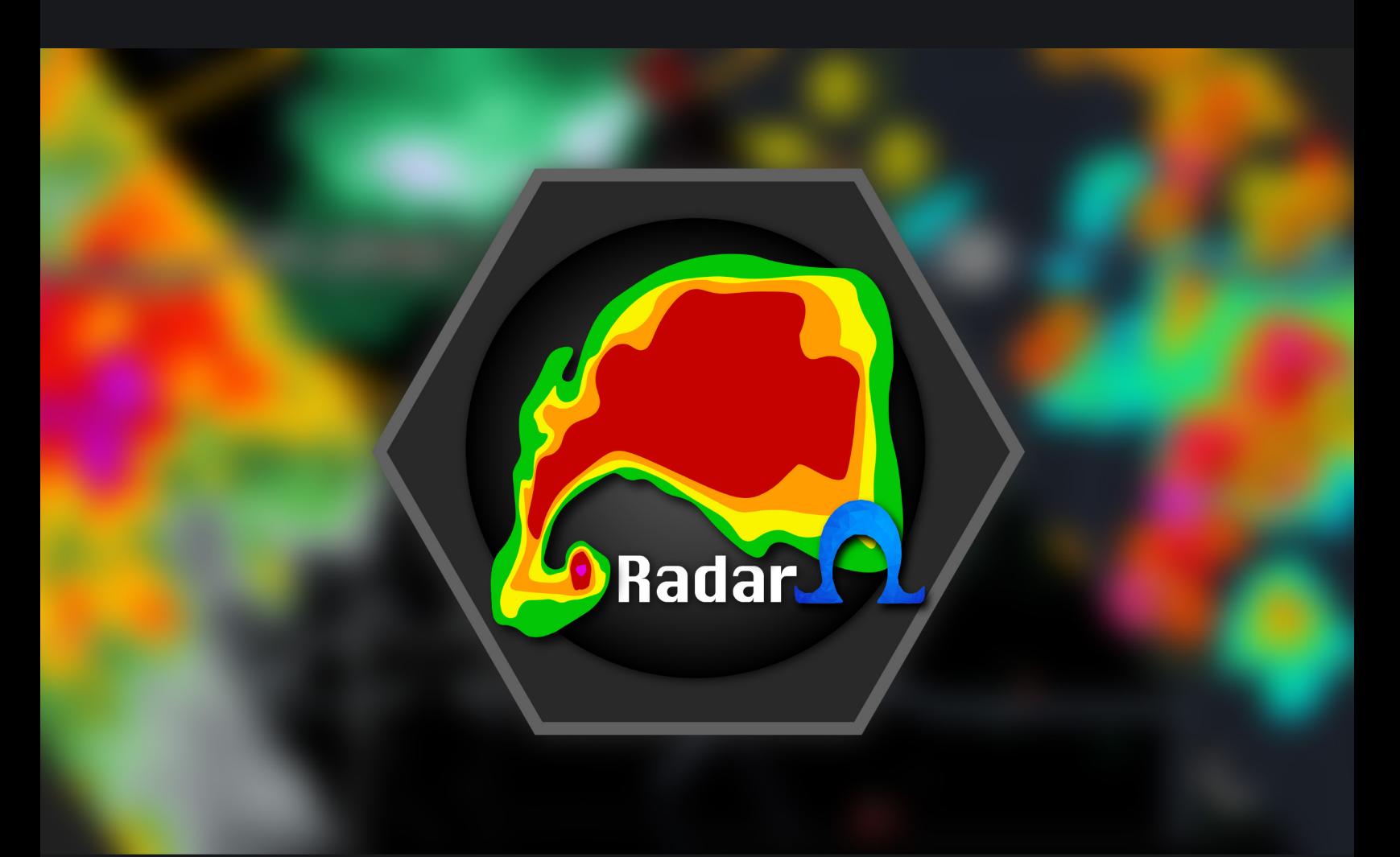

## **User Guide**

*Updated May 29, 2020*

**Version 3.2**  "The Mapbox Update"

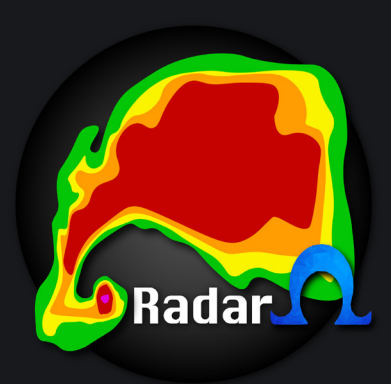

## **Table of Contents**

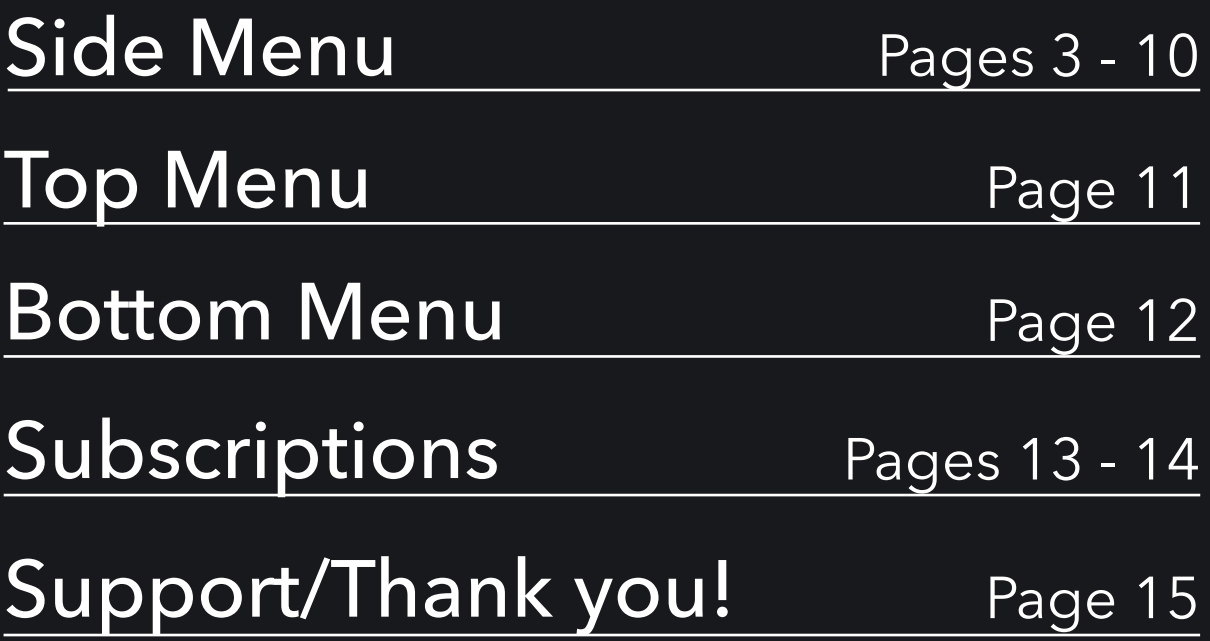

# *Side Menu*

#### $2:557$

#### **Get More Data**

**Data Options** 

**Storm Mapping Archive** 

**Radar** n

**Custom Locations Dashboard** 

..။ <del>?</del>

Outlooks

Severe Weather Outlooks

**Tropical Weather Outlooks** 

Toolkit

**METARS Settings** 

**Warning Settings** 

**Storm Reports** 

**Lightning Detection** 

**Nexrad History** 

**Spotter Network Settings** 

Settings

**Display Settings Radar Settings** 

Outreach

Media Center

**Information and Support** 

Welcome to the side menu! You can access this within your app by selecting the three bars.

The first option you see is "**Get More Data**". This is where you will access subscription services.

**Storm Mapping Archive** is where you can access past severe weather events and the reports.

**Custom Location Dashboard** allows you to pin locations of your choosing to the map! Simply just select "Add Location", then either  $\frac{C_{\text{cyl}}}{C_{\text{cyl}}}$  click on the map or type in a location, then name it! Done!

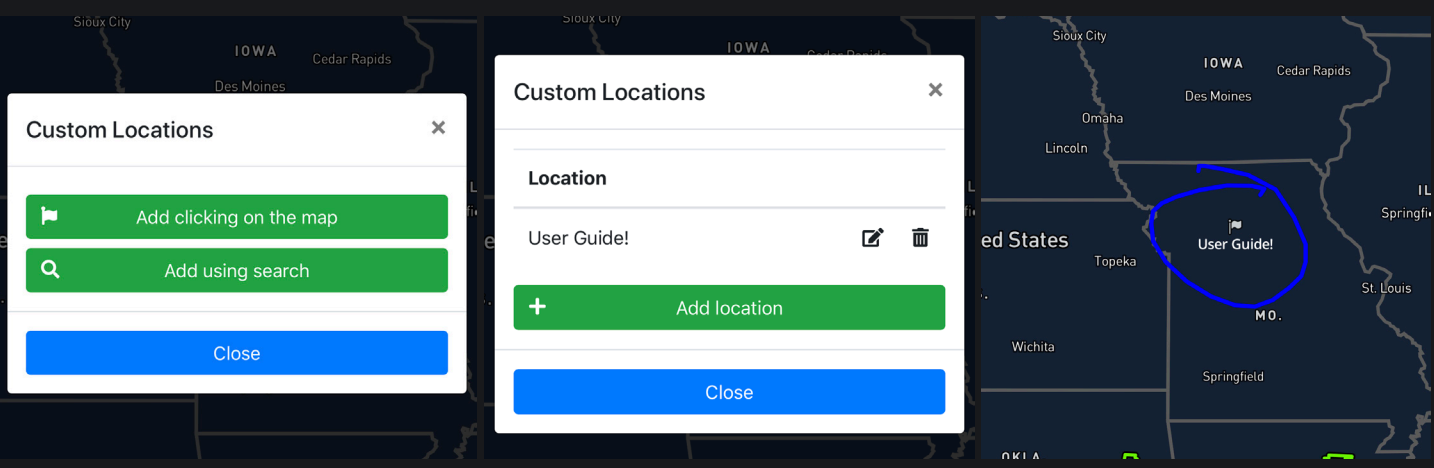

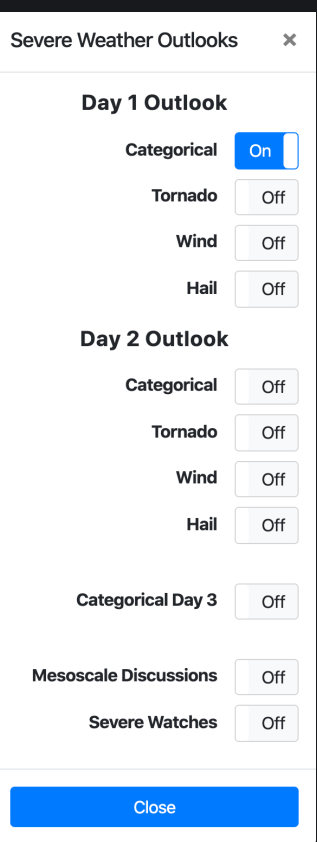

### *Severe Weather Outlooks*

Selecting Severe Weather Outlooks will show you the Storm Prediction Centers Day 1 and Day 2 Categorical, Tornado, Wind, and Hail risk.

You can also access the SPC Categorical Day 3 outlook.

In addition to that, we have now added SPC Mesoscale Discussions as well as Severe Watches. Severe watches include Severe Thunderstorm Watch, as well as Tornado Watch.

### *Tropical Weather Outlook*

Here's where you can find all of the tropical information we have to offer. This includes outlook information, past tracks & intensity of an active tropical storm, projected tracks, and wind probabilities.

This will also be where you'll find Hurricane Hunter information for certain flights they take, as well as spaghetti model information.

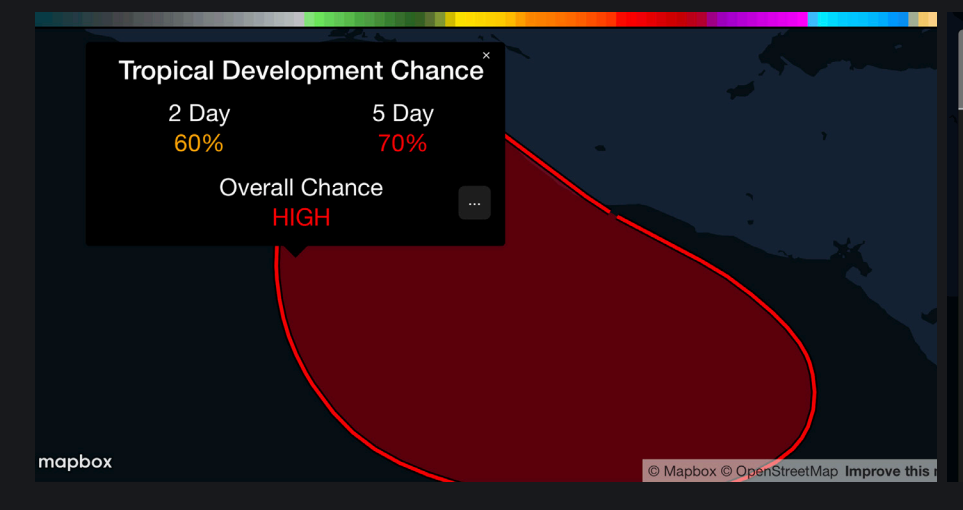

#### **Forecast Discussion**

1. Shower and thunderstorm activity has become better organized today in association with a broad area of low pressure located a couple of hundred miles south of the coasts of Central America and southern Mexico. Environmental conditions appear conducive for gradual development and a tropical depression could form this weekend. This disturbance is expected to move slowly northward toward Central America and southern Mexico during the next couple of days. 1. Regardless of development, this system is expected to produce heavy rainfall over portions of Central America and southern Mexico this

### *METAR Settings*

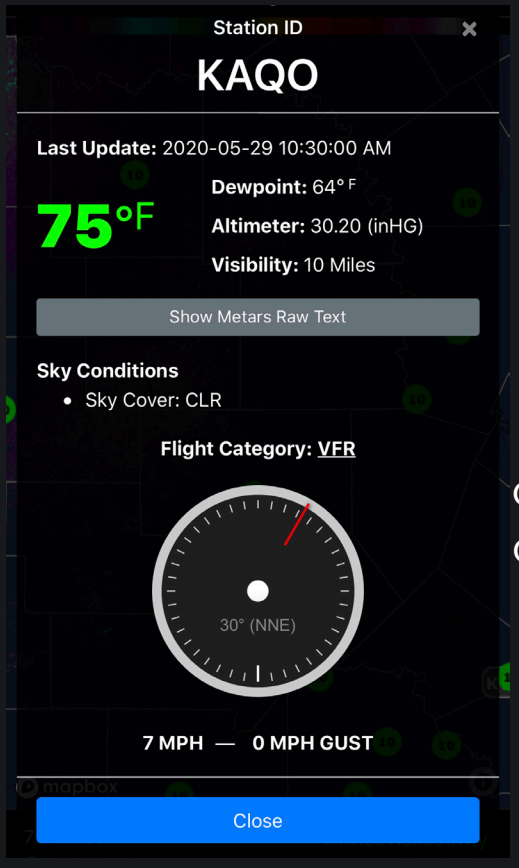

Here you can turn on and off METARs. Only one type can be on at a time. Options are Temperature, Dew-point, Wind direction, wind speed, and visibility.

If you have one of these settings on, you can click on one of the METARs. When you do that, it'll show you all of the information for that specific station. This includes the raw METAR text.

### *Warning Settings*

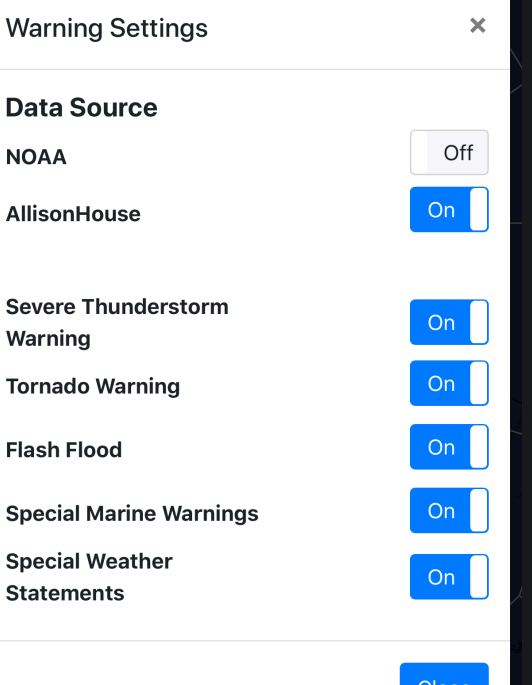

This is where you can decide which warnings you would like to see. Typically, we keep all of the warnings on at all times, but the option to turn individual ones off or on is really nice when there is a severe weather event with many tornado warnings and severe thunderstorm warnings.

You can also switch which source you would like to get your warning data from, either NOAA or AllisonHouse.

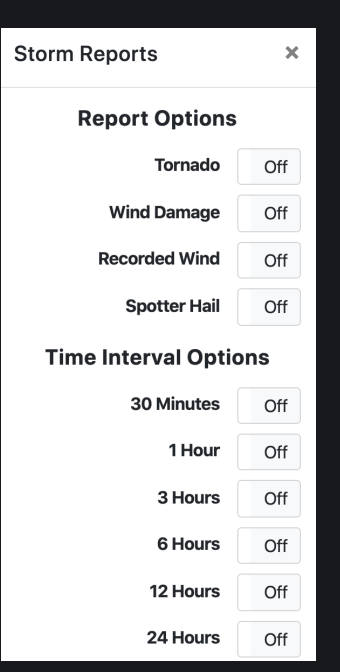

### *Storm Reports*

Use this option to see storm reports for at the most 24 hours. These reports include tornado reports, wind damage reports, recorded wind speed reports, and hail reports.

The time intervals options also allows you too see how far back you'd like to see up to 24 hours. If you'd like to search a specific date and time period, use the Storm Mapping Viewer.

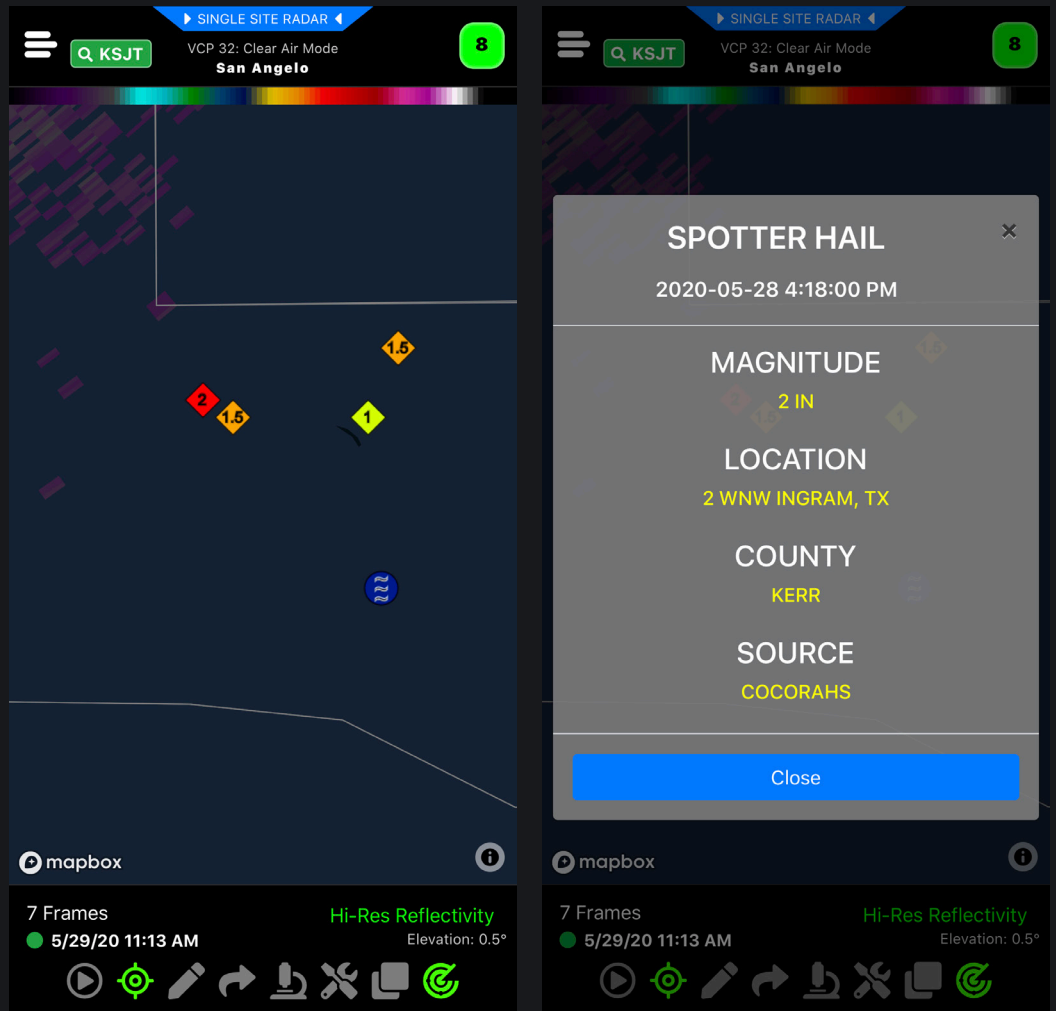

### *Lightning Detection*

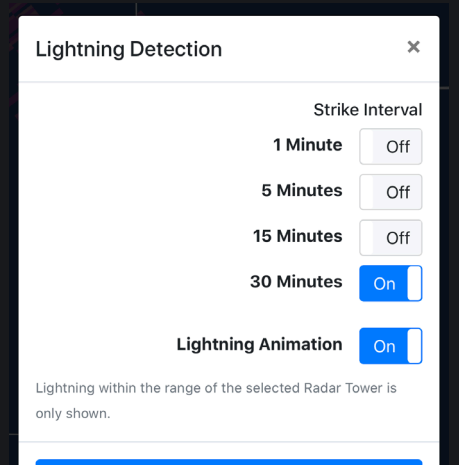

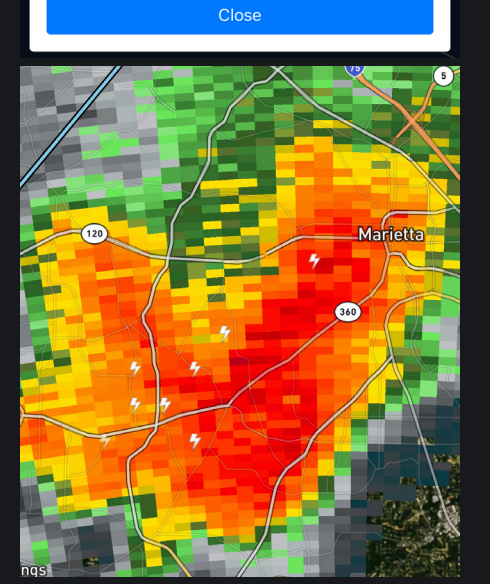

Lightning Detection is where you can see the lightning strikes for a certain time interval. More recent ones will be denoted with an opaque white strike. The more transparent they become, the more time has passed since that lightning strike.

You will only see detected lightning for the particular radar tower you have selected.

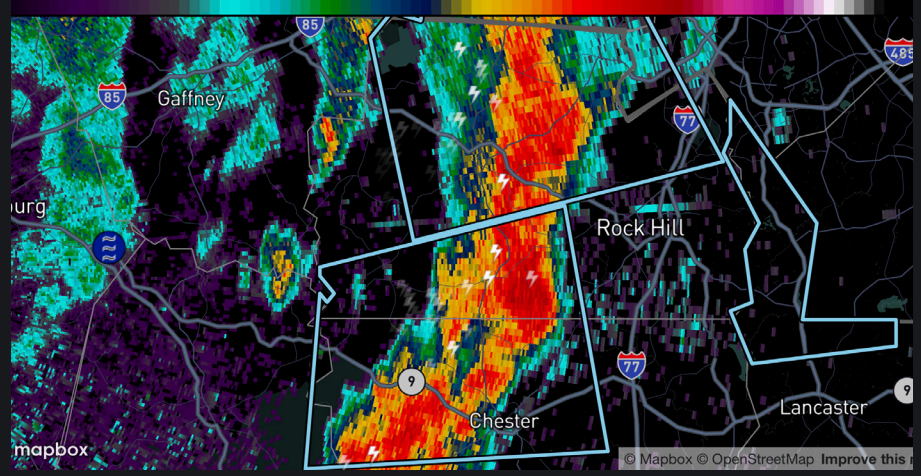

### *NEXRAD History*

Perhaps one of the most power tools in the restoration industry, in conjunction with the Storm Mapping Viewer. This allows you to view the radar detected hail over the last 24 hours. The NEXRAD Attribute History Setting is great to use during a suspected hail event. This tool is great to use WITH reports, because you can easily estimate the extent of the hail path. Use 1.00"+ to see the likely start to finish of a hail path, or 3.00"+ to really nail down possibilities of areas with extreme hail.

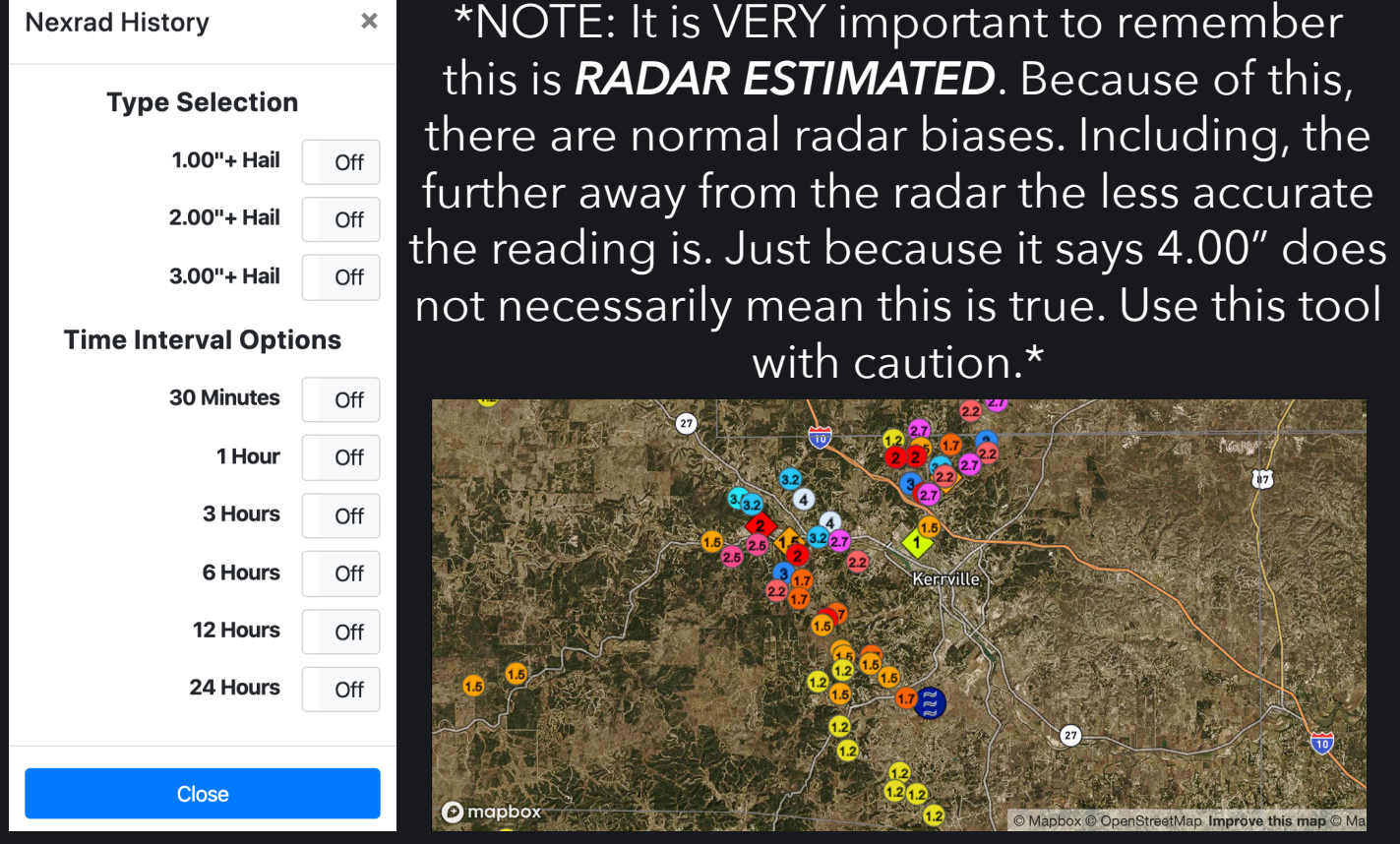

#### *Spotter Network Settings*

Here is where you can see spotters across the United States that are currently signed in to their Spotter Network account. You can do this by signing in on their website. The green dots represent active within the last 5 minutes, yellow the last 15, orange the

last 30 minutes, and red is within the last 60 minutes. We're planning on adding the ability to submit location and spotter reports into the app soon!

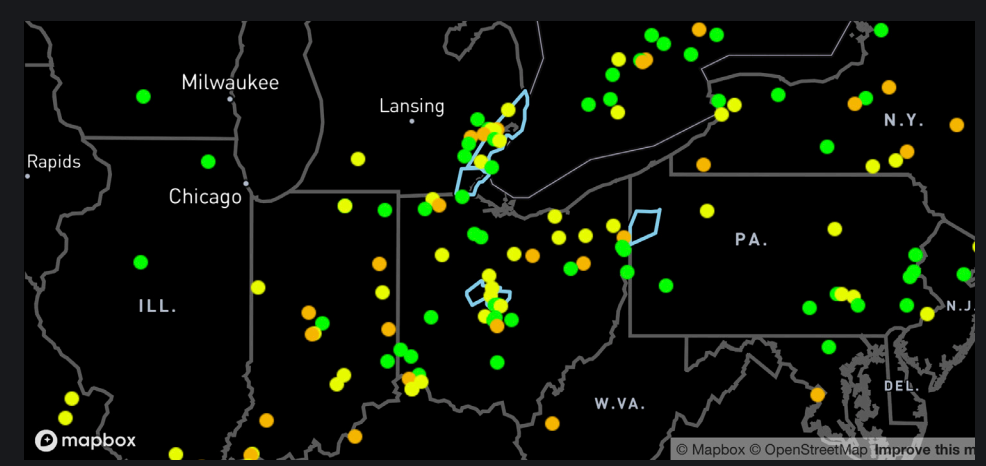

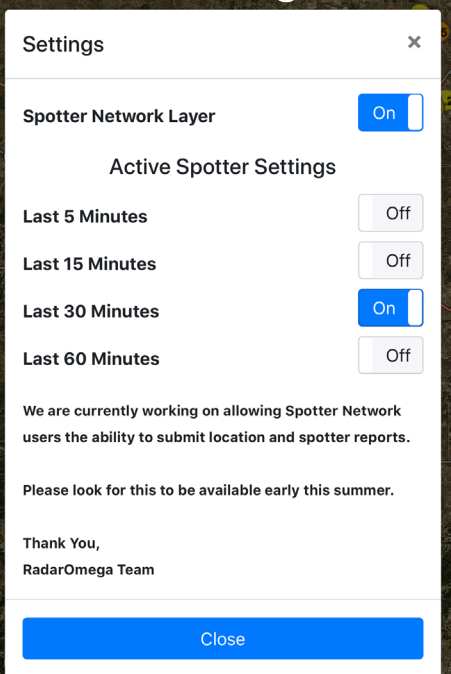

### *Display Settings*

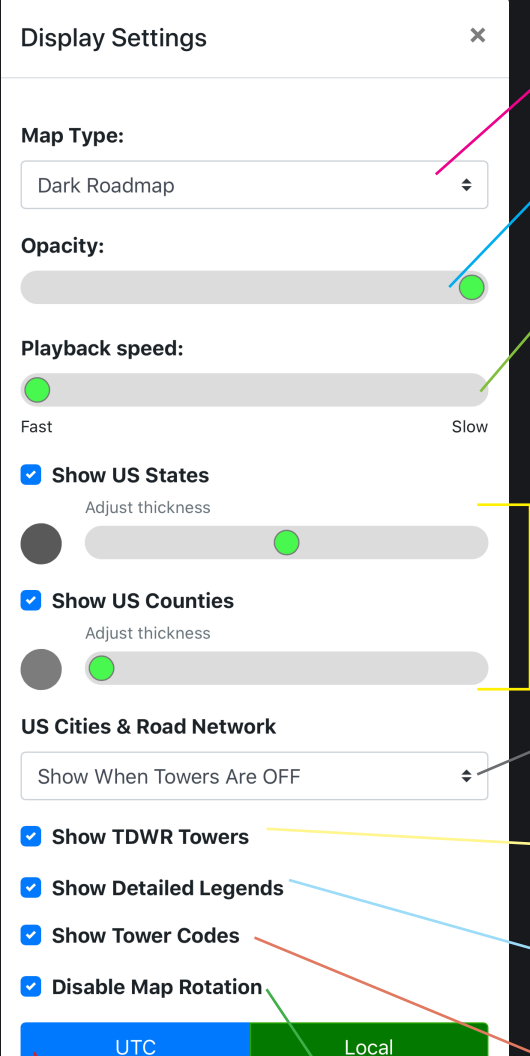

**Location settings** 

Access 5 different map

Adjust the opacity of radar/ satellite/model imagery.

How quickly you would like the radar to animate

Turn states and counties off or on, and the ability to adjust the color and width of the borders!

Cities and road network can be turned on also with towers on or off when towers are removed from the map, or off completely.

Have TDWR Towers on

Show the detailed legends for each product.

Have tower icons with their tower identifier or off with just the gray dot.

Disables when checked and enables when unchecked the ability to rotate the map.

Select UTC time or local time.

Here's where you access the Location Settings where you can have the map move with your location as well as when you get out of radar bounds, it will activate to the closest tower to your location.

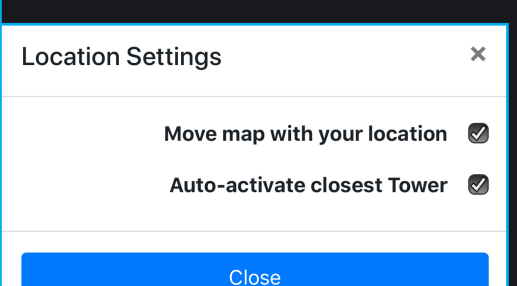

### *Radar Settings*

**Radar Settings** 

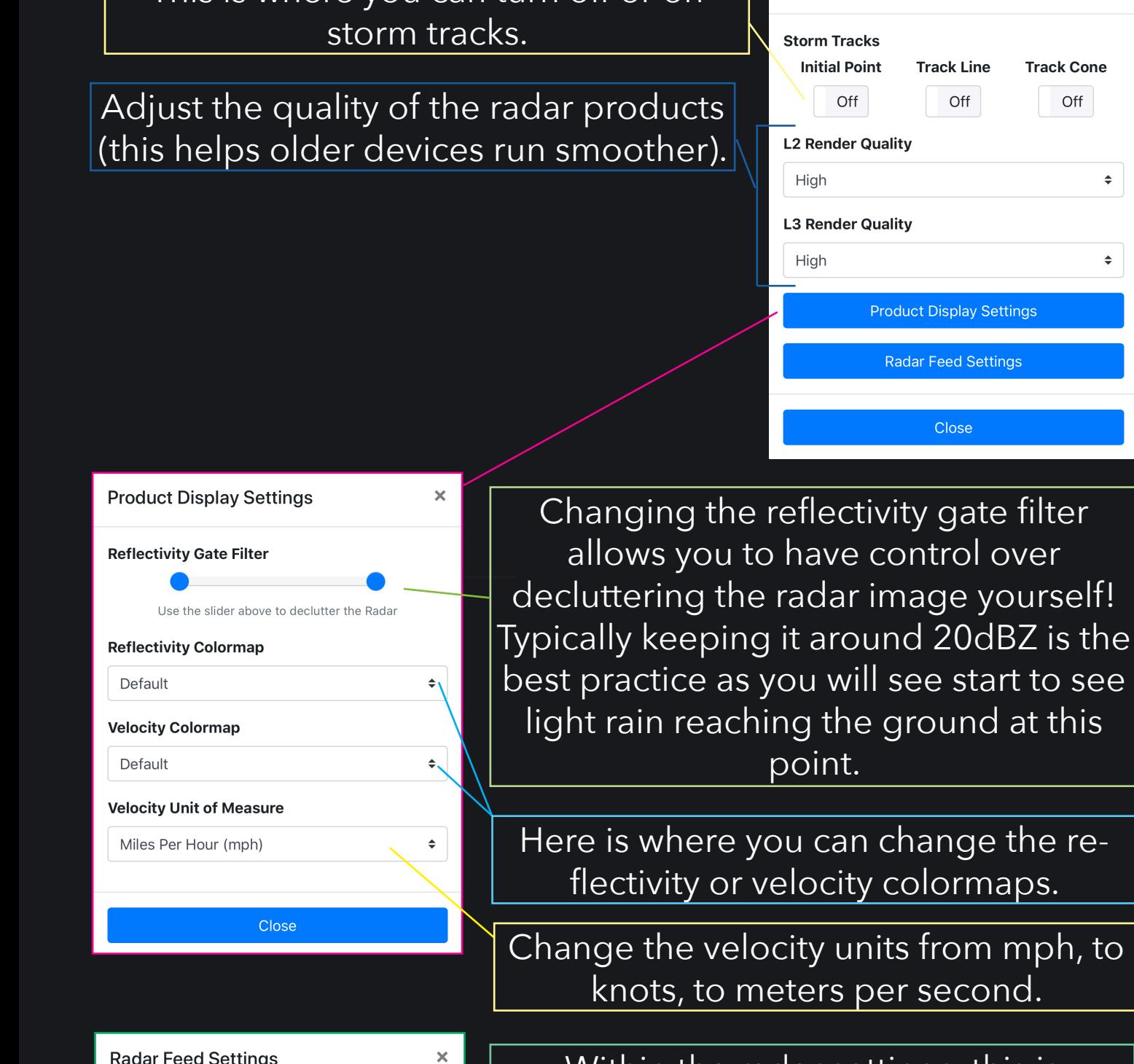

 $On$ 

Off

**RadarOmega** 

**AllisonHouse** 

Close

This is where you can turn off or

Within the radar settings, this is where you can switch between the RadarOmega radar data feed, or your AllisonHouse subscription radar feed. Just ender in the key!

yourself!

Settings

Settings

 $\pmb{\times}$ 

 $\spadesuit$ 

 $\spadesuit$ 

**Track Cone** 

Off

maps.

 $m$  mph, to

# *Top Menu*

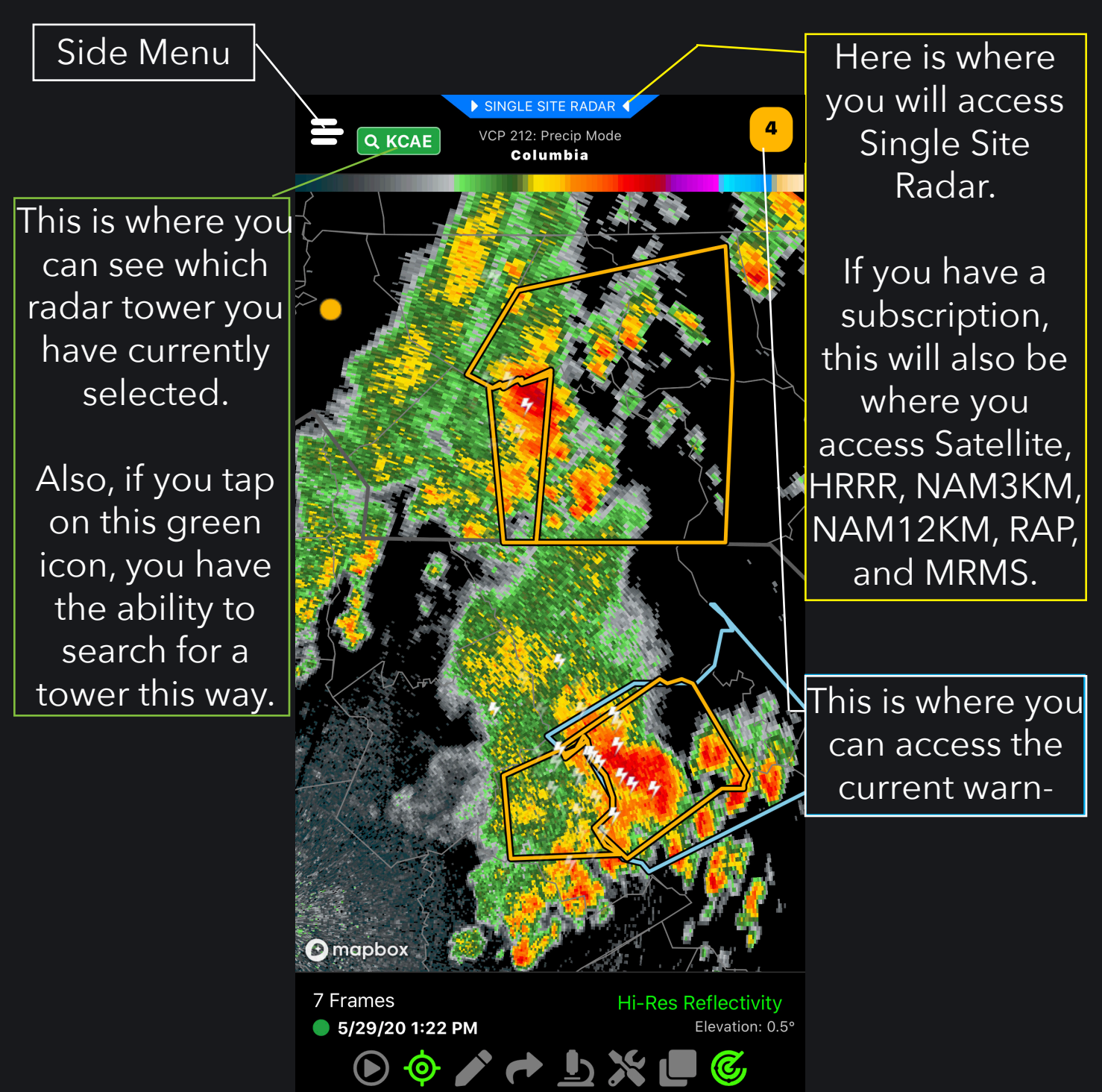

# *Bottom Menu*

 $\textcircled{1} \textcircled{2} \textcircled{3} \textcircled{4} \textcircled{4} \textcircled{5} \textcircled{5}$ 

Current radar update status Change your frames here!

 $\bigcirc$ 

7 Frames

5/29/20 1:22 PM

Here's where you can select a radar product.

This is the animation button. Press once to play through the frames, and hold down the play button to access the slider option.

**Hi-Res Reflectivity** 

Elevation: 0.5°

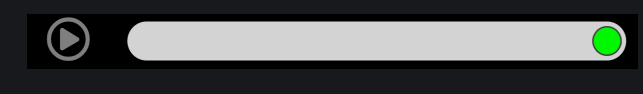

This will hone in on your current location. Hold this down to access location settings.

The pen tool! Use this to draw on the map. Hold down to change your pen color.

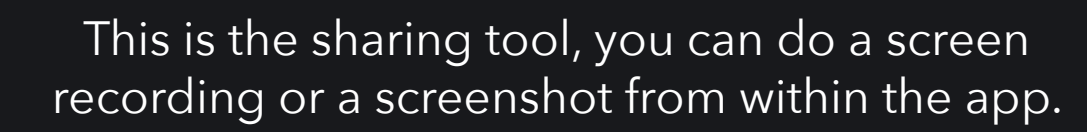

This is the inspector tool. Use this to see a specific  $\mathbf{D}$ value on radar or models. You'll see the value in the Top Menu.

 $\mathbf x$ 

This is where you can turn on custom locations or iOT devices.

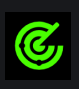

This is the last toggle in the bottom menu. When the radar icon is green it means you can see towers. When it is gray, towers will be hidden. This is also where you will toggle off and on the city and road layers.

## *RadarOmega Subscriptions*

This includes the three subscription packages, Alpha, Beta, and Gamma. With these we offer satellite data, models, MRMS data, and dual view display. Also included in your subscription is free access to the desktop version of RadarOmega. All you have do is download it and log in with the information you have used to subscribe with.

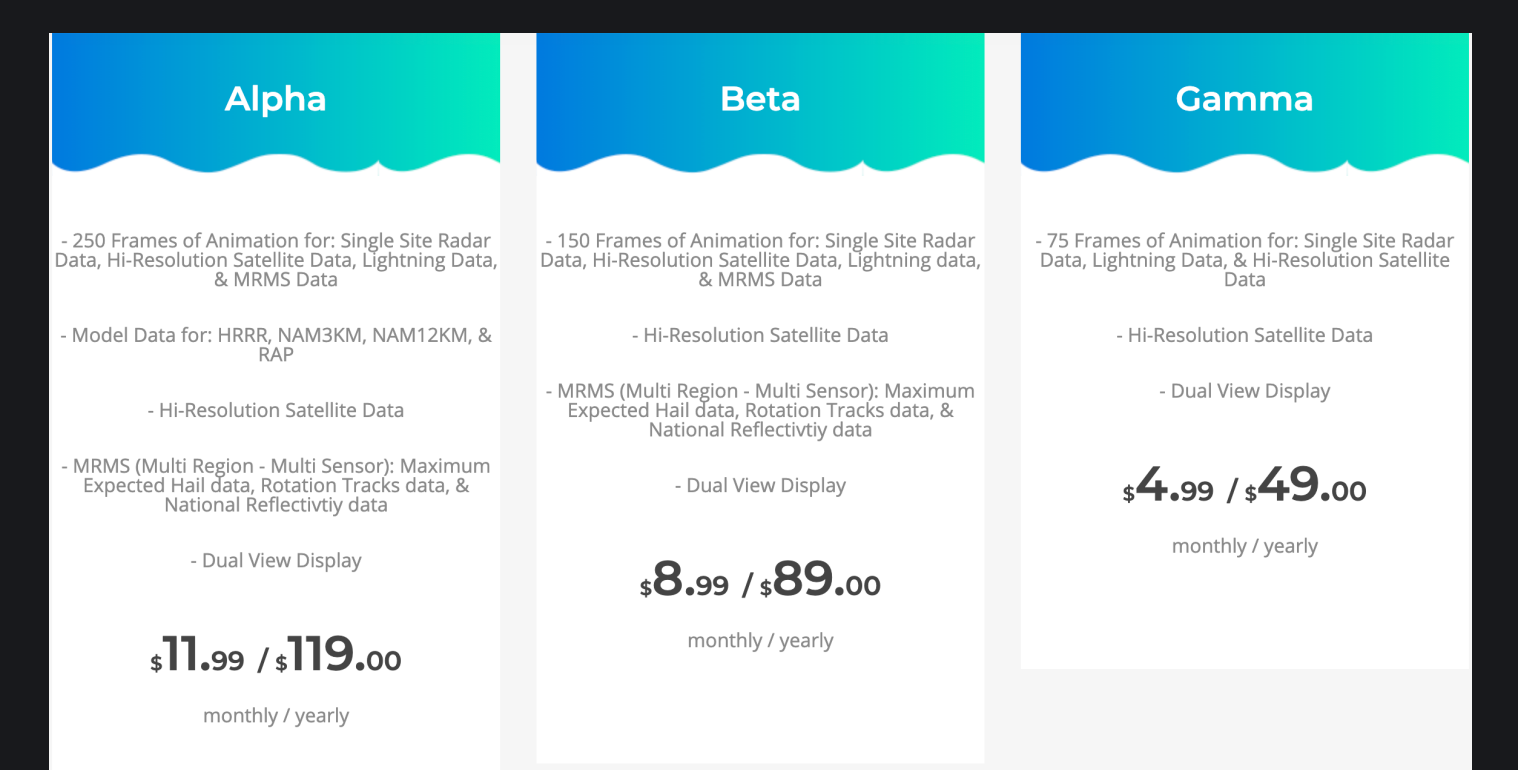

Each subscription comes with desktop access with all the features that you see above. To login to the desktop access you will have to visit this link:

#### **[https://www.radaromega.com/](https://www.radaromega.com/ )**

Select either MacOS, Windows, or Linux and you're on your way to using RadarOmega on the desktop! Enjoy!

#### *Accessing Subscriptions*

In order to access subscriptions, you will have to select the words "**Get More Data**" at the top of the side menu.

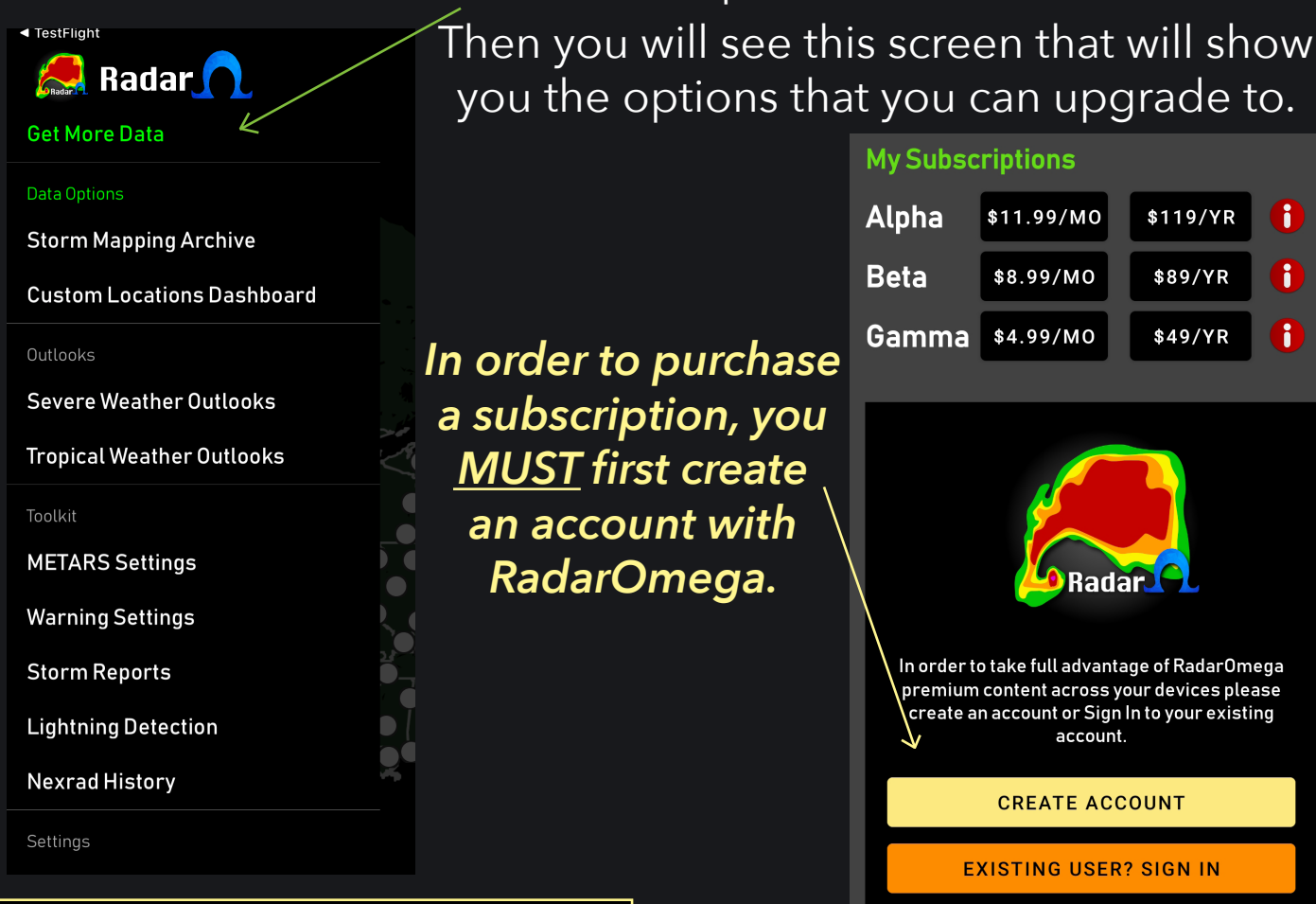

#### **Create Account**

Complete the information below to create your RadarOmega account

**Email Address** 

Password

**Re-enter Password** 

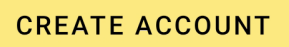

Once you click the "Create Account" button, you'll be prompted with this short form asking you to enter in an email address and password.

This login information is what you will use to access the desktop app that is associated with the subscription level you chose!

## **Radar**

*Updated May 29, 2020*

# **Thank you!**

From the RadarOmega Team, to you, thank you for supporting us through this journey. We look forward to continuing to improve this app as time goes on, thanks to input from our users.

### *Support QR Code Need support?*

support@stormmapping.com OR

[radaromegawx.supportbee.io/portal/sign\\_in](http://radaromegawx.supportbee.io/portal/sign_in )

### *Social Media:*

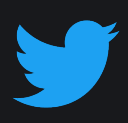

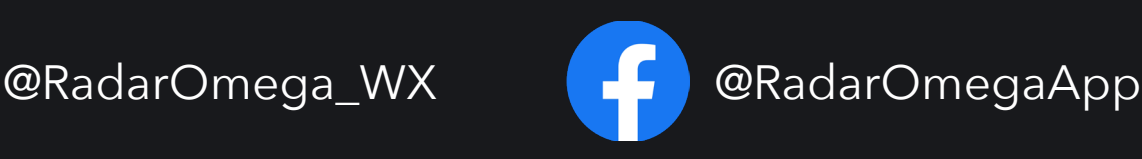